# eloðo

# ELEKTRONİK HESAP ÖZETİ UYGULAMASI

Kullanıcı Dokümanı

10.03.2023

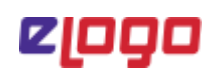

# İçindekiler

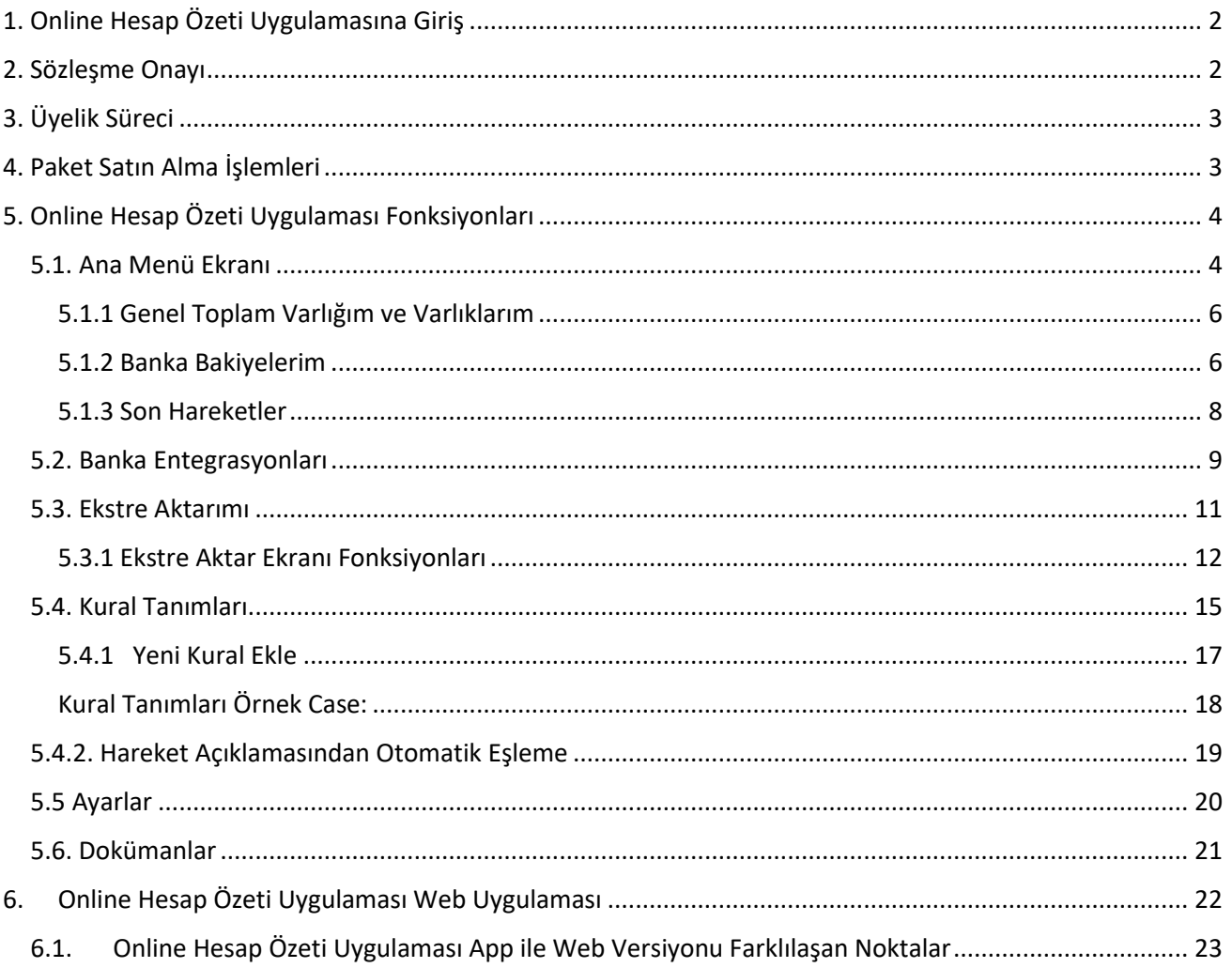

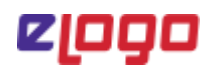

## <span id="page-2-0"></span>1. Online Hesap Özeti Uygulamasına Giriş

GO3, Tiger3 ve Tiger3 Enterprise, Go Wings, Tiger Wings ve Tiger Wings ürünleri versiyon güncellemesinden bağımsız olarak Online Hesap Özeti Uygulaması Logo Store'dan manuel olarak yüklenebilmektedir.

Online Hesap Özeti Uygulaması 2.69.00 ve üzerindeki sürümlerde kullanıma olarak sunulmaktadır.

Sağ tarafta yer alan Wigdet menüsünden "Online Hesap Özeti Uygulaması" simgesine tıklanarak uygulamaya giriş sağlanabilir.

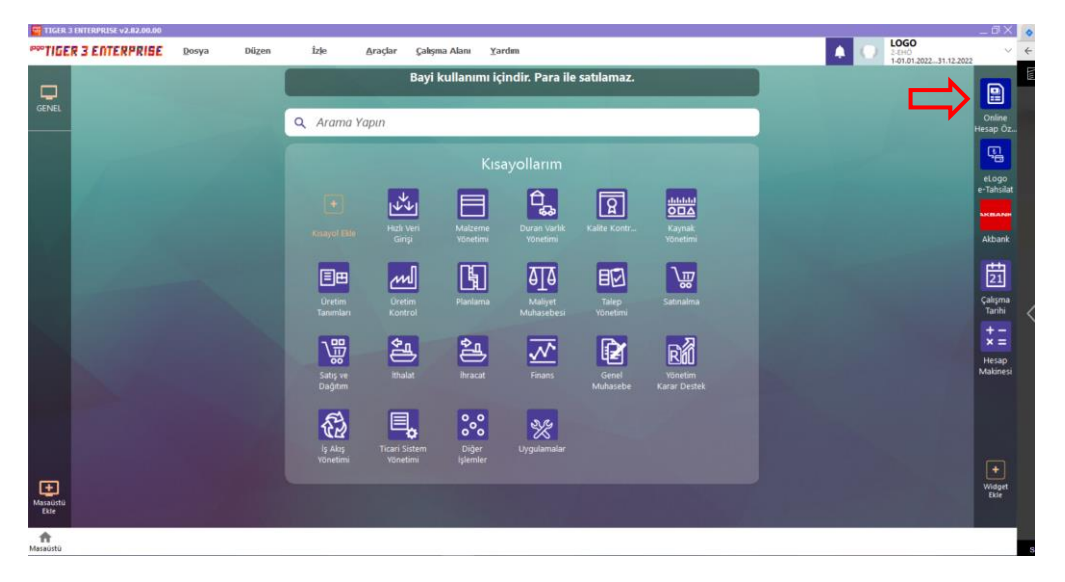

## <span id="page-2-1"></span>2. Sözleşme Onayı

Uygulamaya giriş sağlamak için "Online Hesap Özeti Uygulaması" seçeneğine ilk tıkladığınızda karşınızda sözleşme metninin yer aldığı ve onay verilmesi gereken sözleşme onayı ekranı gelmektedir.

**Online Hesap Özeti uygulamasına erişim koşullarını okudum ve kabul ediyorum** kutucuğu işaretlenerek "**Onayla"** butonuna tıklanır ve sözleşme onaylama işlemi gerçekleştirilir.

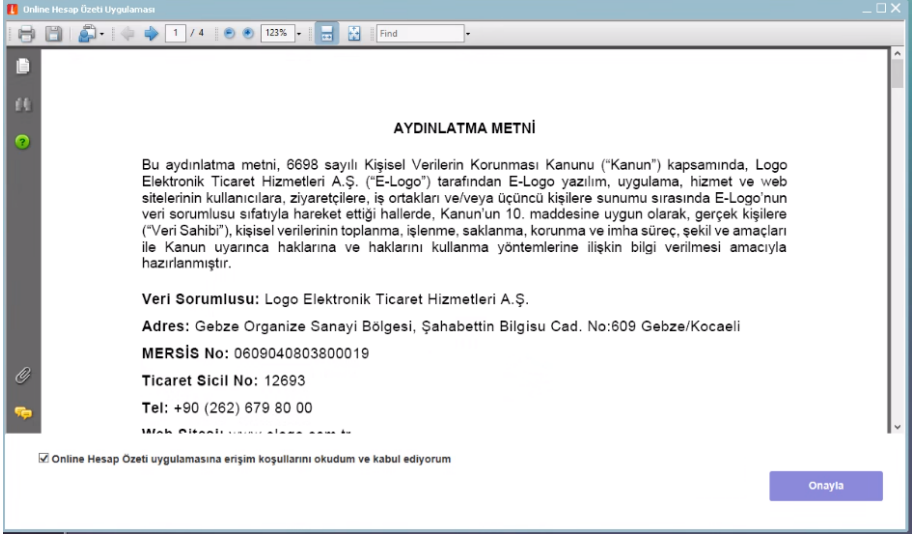

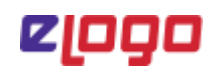

# <span id="page-3-0"></span>3. Üyelik Süreci

Sözleşme onayları tamamlandıktan sonra karşınıza giriş sayfası gelecektir. Mevcuttaki Logo Bulut/Logo Portal kullanıcı bilgilerinizi girerek giriş yapmanız gerekmektedir.

- − Eğer Logo Bulut üyeliği yoksa aşağıdaki görseldeki gibi **"Kayıt Ol"** butonuna tıklanarak üye tanımlama işlemleri gerçekleştirilir.
- − Eğer Logo Bulut üyeliği var ve şifre hatırlanmıyorsa, **"Şifremi Unuttum"** butonuna tıklanarak şifre sıfırlama süreci işletilir.

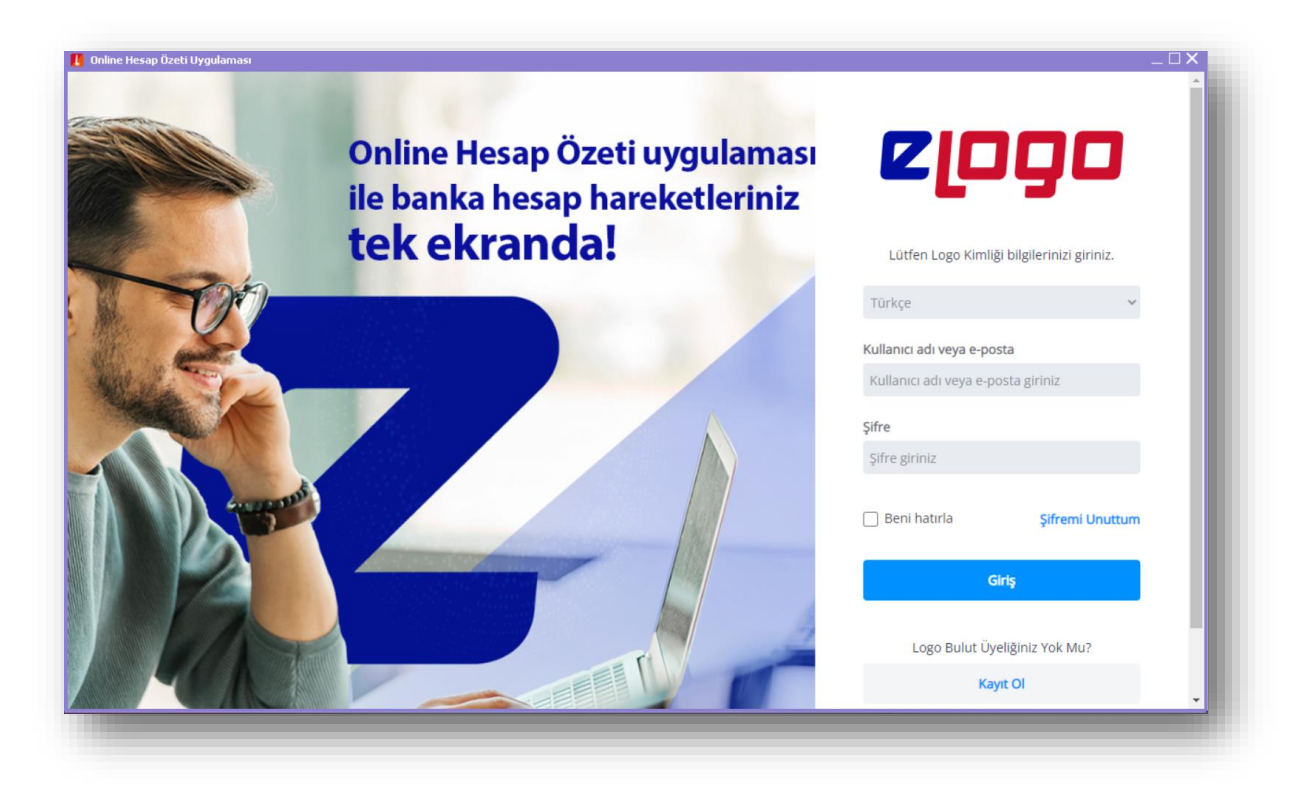

## <span id="page-3-1"></span>4. Paket Satın Alma İşlemleri

Online Hesap Özeti Uygulaması'nın kullanılabilmesi için "Sipariş Portali" https://siparis.elogo.com.tr/adresi üzerinden "Aylık" veya "Yıllık" paket alımının gerçekleştirilmiş olması gerekmektedir.

Paket içeriğiniz tanımlandıktan sonra uygulamaya ilk giriş yaptığınızda paketiniz ile ilgili sözleşme ekranı karşılayacaktır. Bu sözleşmeyi onaylayarak uygulamaya giriş yapabilirsiniz.

# <span id="page-4-0"></span>5. Online Hesap Özeti Uygulaması Fonksiyonları

Sözleşme onayı sürecinin başarılı bir şekilde tamamlanması sonucu Online Hesap Özeti uygulaması açılır. Online Hesap Özeti uygulamasının sahip olduğu özellikler ve kullanım şekilleri maddeler halinde belirtilmektedir.

#### <span id="page-4-1"></span>5.1. Ana Menü Ekranı

Online Hesap Özeti Uygulaması ana menü ekranından aşağıdaki bilgileri görebilirsiniz.

• **Genel Toplam Varlığım:** Entegrasyon sağlanan bankalarda vadesiz tüm hesaplardaki\* net varlıkların ilgili günün TCMB alış kurları üzerinden hesaplanarak TL, USD ve EURO para birimi cinsi üzerinden gösterimi sağlanmaktadır.

*\*Altın hesapları hesaplamaya dahil edilmemektedir.* 

- **Varlıklarım:** Entegrasyon sağlanan bankalarda vadesiz döviz hesaplarındaki ilgili döviz cinsi toplamı gösterilmektedir.
- **Banka Bakiyelerim:** Entegrasyon sağlanan bankalara ait hesap bilgilerinin özet gösterimi sağlanmaktadır.
- **Son Hareketler:** Entegrasyon sağlanan bankalardaki son 10 harekete ait Tarih, Banka, Hesap Numarası / Iban, Açıklama, Tutar bilgileri gösterilmektedir.

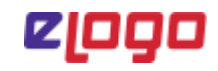

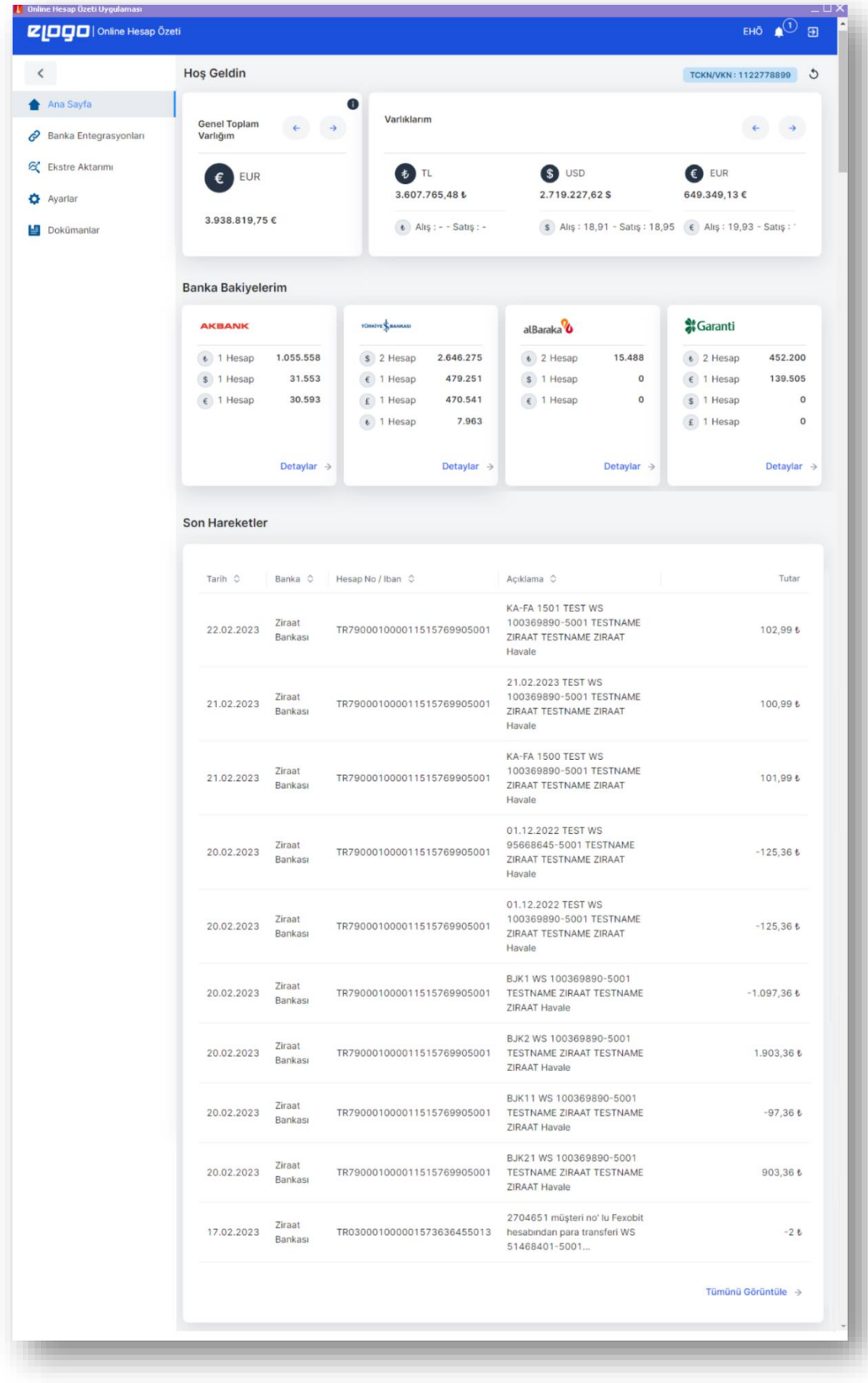

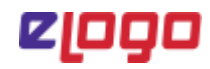

#### <span id="page-6-0"></span>5.1.1 Genel Toplam Varlığım ve Varlıklarım

- − Genel toplam varlığım alanı slider yapıda tasarlanmış olup, entegrasyon sağlanan bankalarda vadesiz tüm hesaplardaki net varlıkların ilgili günün TCMB alış kurları üzerinden hesaplanarak bu alanda TL, USD ve EURO para birimi cinsi üzerinden gösterilmektedir.
- − Varlıklarım alanı slider yapıda tasarlanmış olup, entegrasyon sağlanan bankalarda vadesiz döviz hesaplarındaki ilgili döviz cinsi toplamı gösterilmektedir.

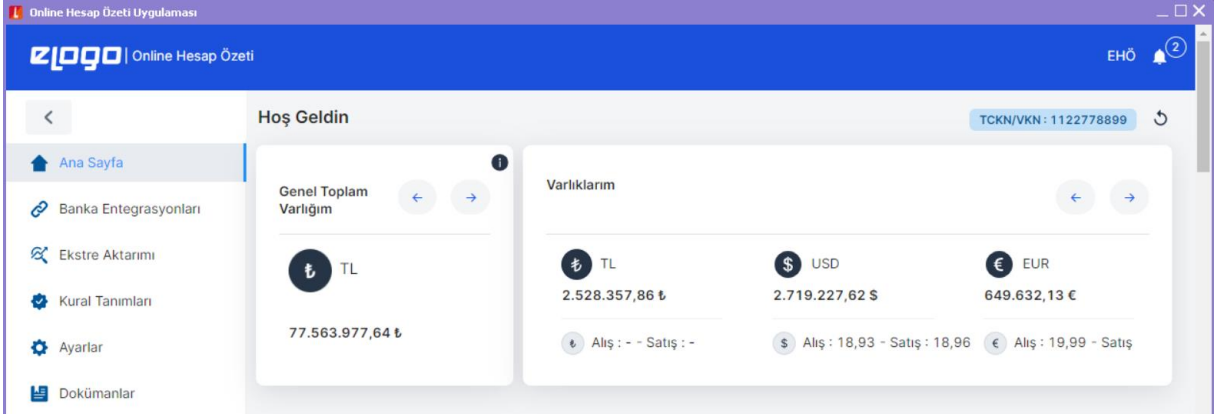

#### <span id="page-6-1"></span>5.1.2 Banka Bakiyelerim

Ana menü ekranı ilk açıldığında banka entegrasyonları sağlanabilmesi için "Yeni Banka Ekle" seçeneği ile açılmaktadır. "Yeni Banka Ekle" butonuna tıklandığında banka entegrasyon tanımlarının yapıldığı "Banka Entegrasyonları" ekranına yönlendirme yapılmaktadır.

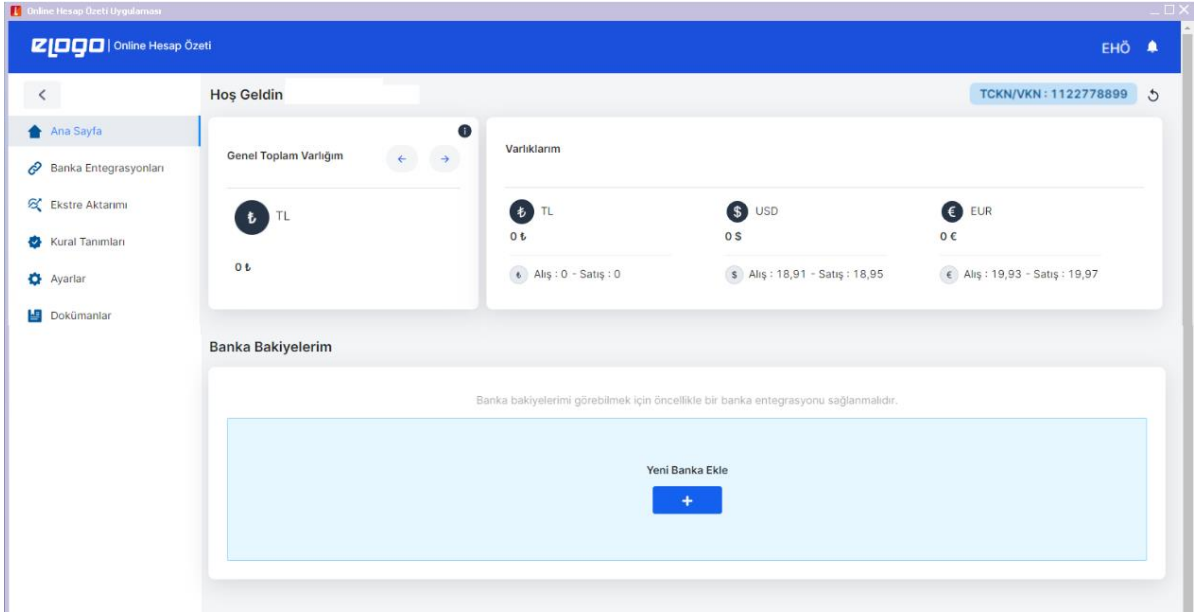

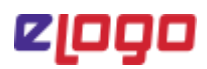

Banka Bakiyelerim alanında entegrasyon sağlanan bankalar ve bu bankalara ait hesapların döviz cinsine göre toplam bakiyeleri özet olarak gösterilmektedir.

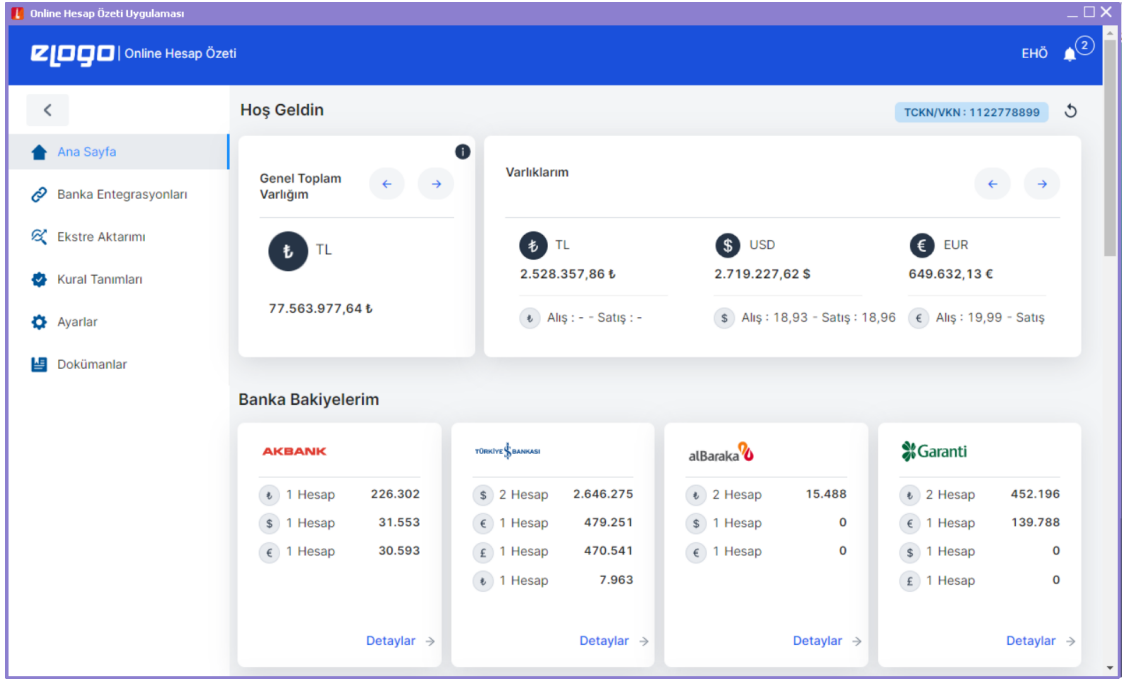

Detaylar butonuna tıklandığında, ilgili banka için hesapların detay bilgilerine erişim sağlanmaktadır. Hesapların sol tarafında bulunan ekstre aktar butonu ile ilgili hesap için ekstre aktar ekranına erişilebilir.

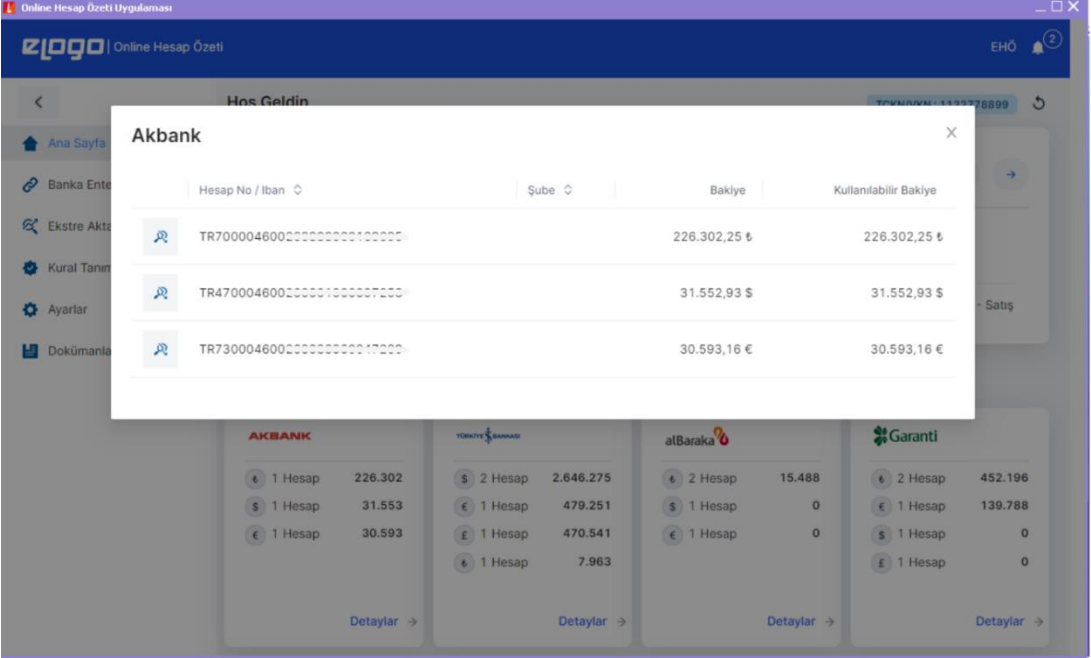

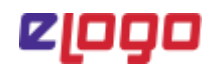

#### <span id="page-8-0"></span>5.1.3 Son Hareketler

Ana menü ekranında "Son Hareketler" alanında, entegrasyon sağlanan bankalardaki son 10 harekete ait Tarih, Banka, Hesap Numarası / Iban, Açıklama, Tutar bilgileri gösterilmektedir.

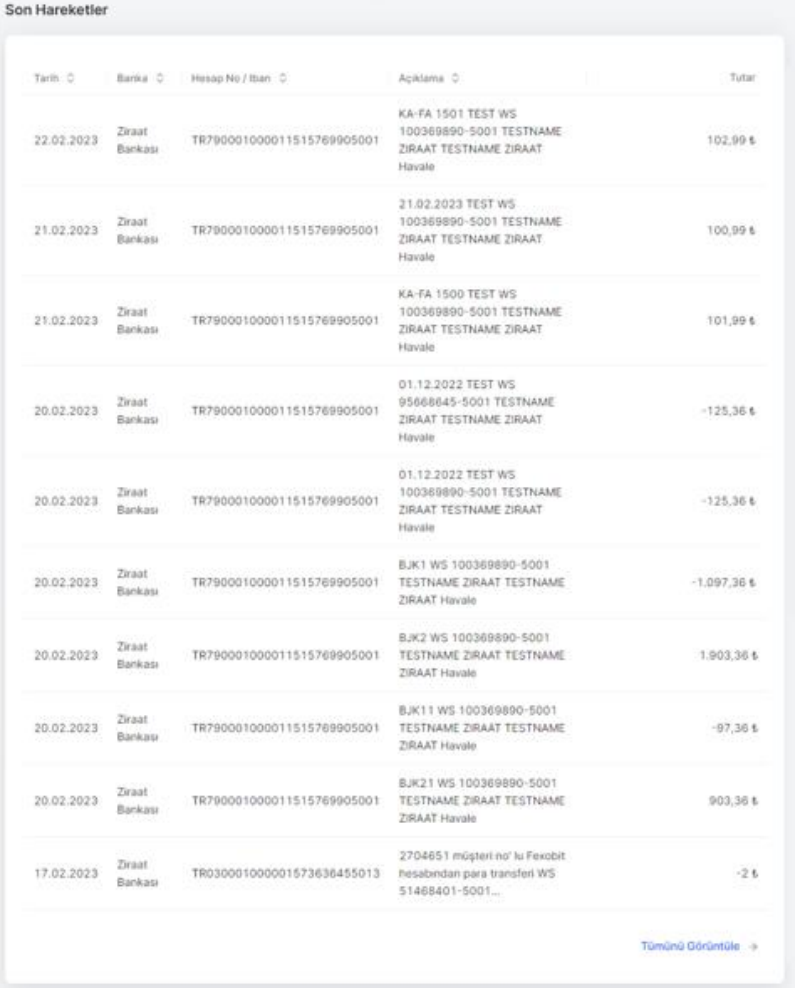

"Tümünü Görüntüle" butonuna tıklandığında "Ekstre Aktar" ekranına yönlendirme yapılmaktadır. Ekstre Aktar ekranı, Banka: Tümü, Hesap: Tümü ve son 1 günlük tarih aralığı filtreleriyle açılmaktadır.

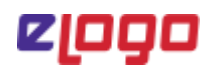

#### <span id="page-9-0"></span>5.2. Banka Entegrasyonları

Online Hesap Özeti Uygulaması "Bağlantı Kur" seçeneği ile açılan ekranda ilgili banka hesabına ait gerekli bilgiler girilerek hesap tanımı gerçekleştirilebilir.

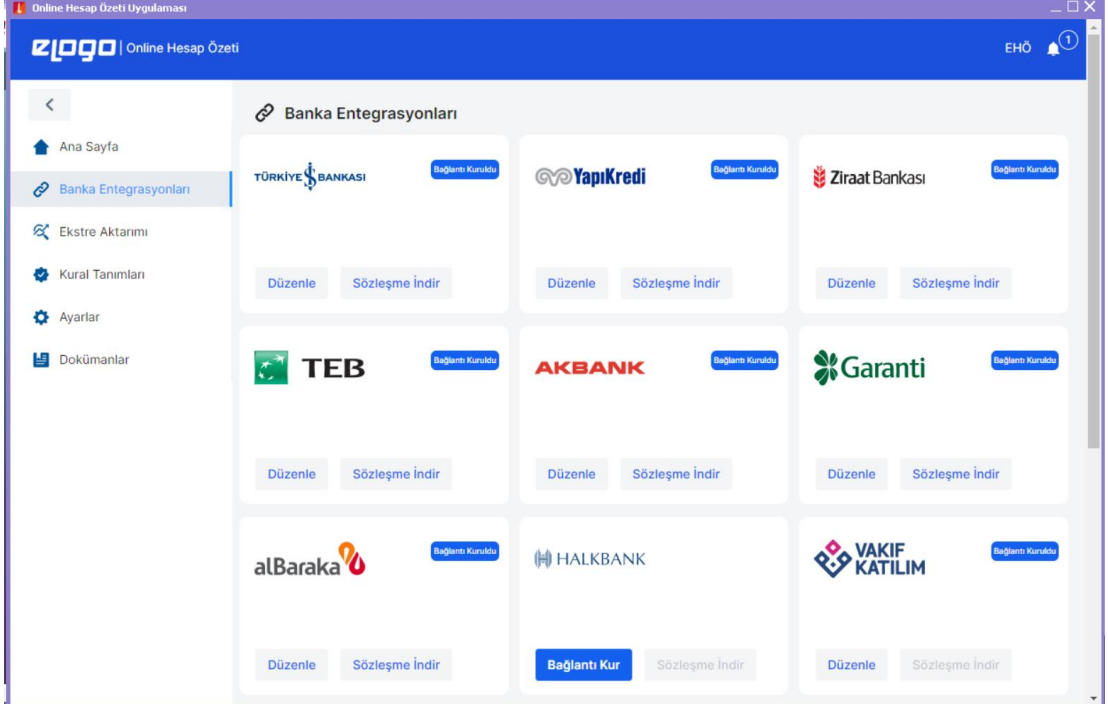

**Not:** Örnekte Halkbank için "bağlantı kur" seçeneğindeki bilgiler görünmektedir. Diğer bankalar için istenen bilgiler farklılık gösterebilir.

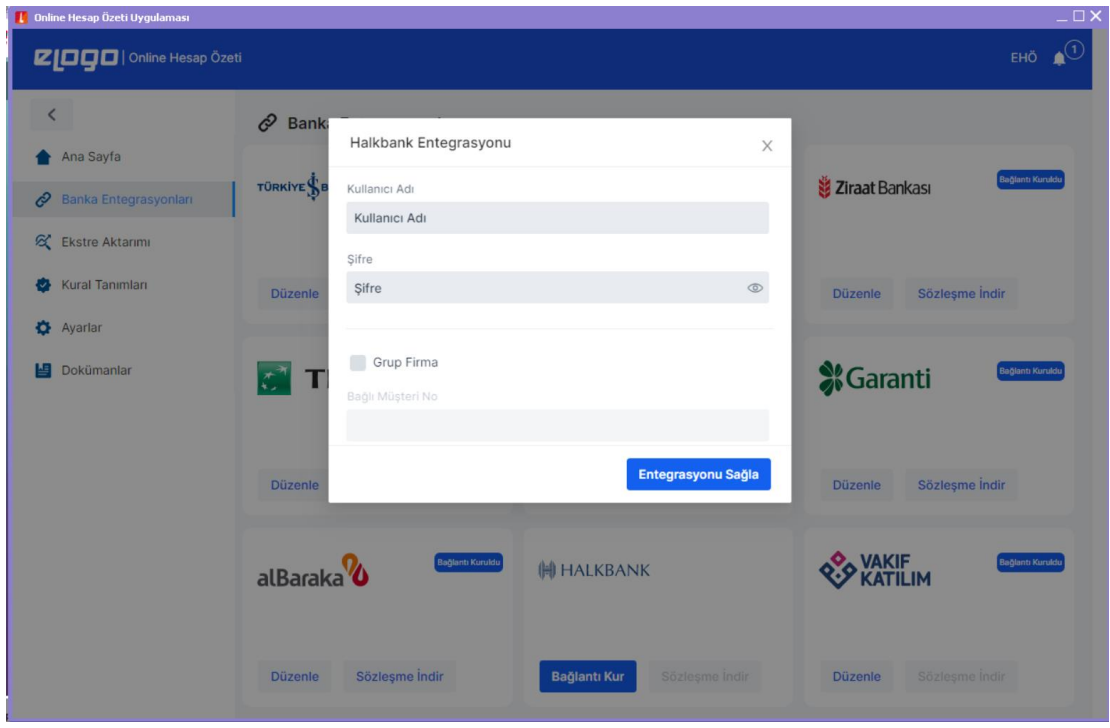

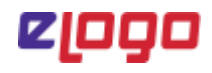

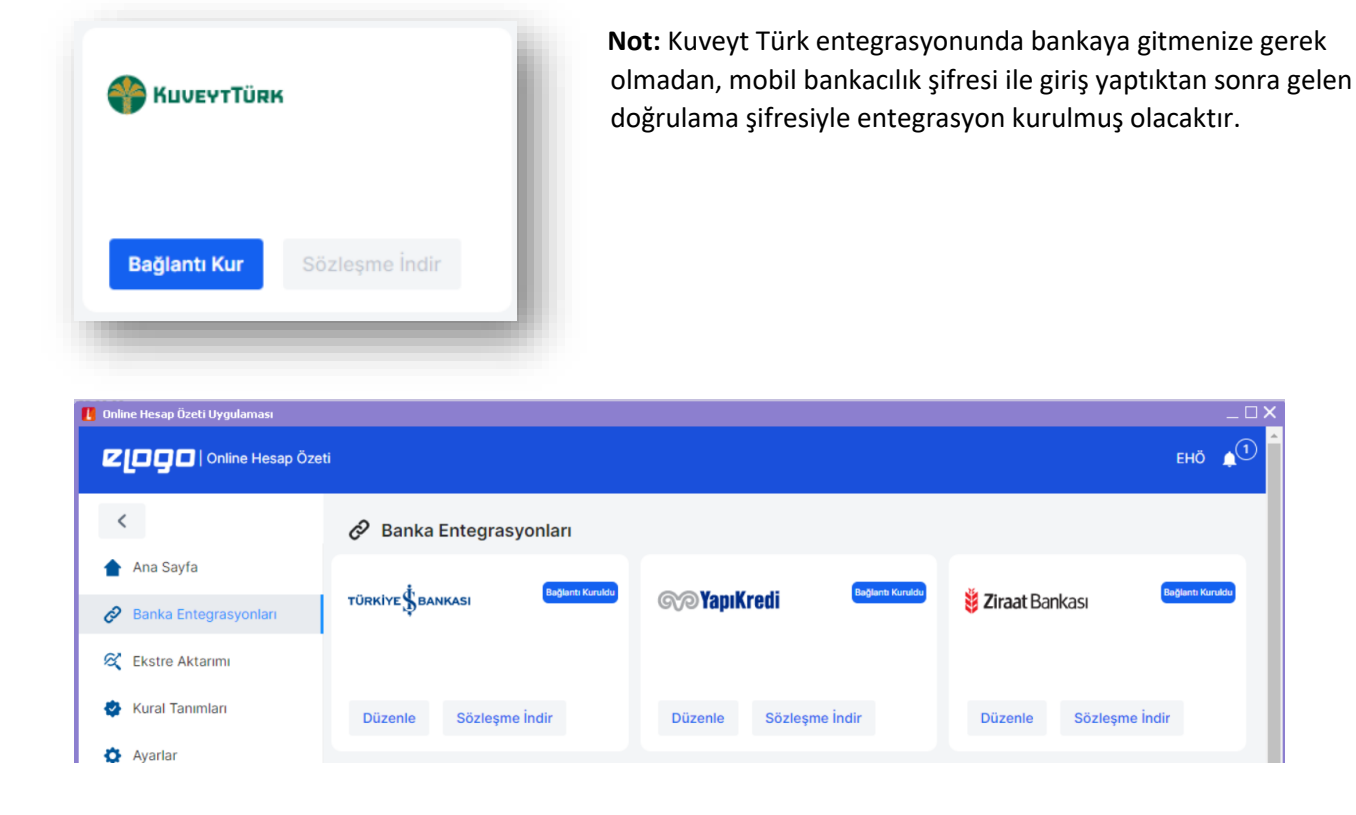

Banka hesabı tanımlamanızı başarılı bir şekilde gerçekleştirdikten sonra hesap tanımı yapılan banka ifadesi üzerinde mavi renkli **"Bağlantı Kuruldu"** ibaresi belirecektir.

Banka Entegrasyonları ekranında hesap tanımlayacağınız bankaya ait ayrıntılı bilgilere **"Sözleşme İndir**" seçeneğiyle indireceğimiz sözleşme metni üzerinden inceleyebilirsiniz.

Paket alım sırasında "Sipariş Portali" https://siparis.elogo.com.tradresi ile erişebileceğiniz banka başvuru formları üzerinden banka hesaplarını tanımlama bilgilerinin ayrıntılarına ulaşılabilir.

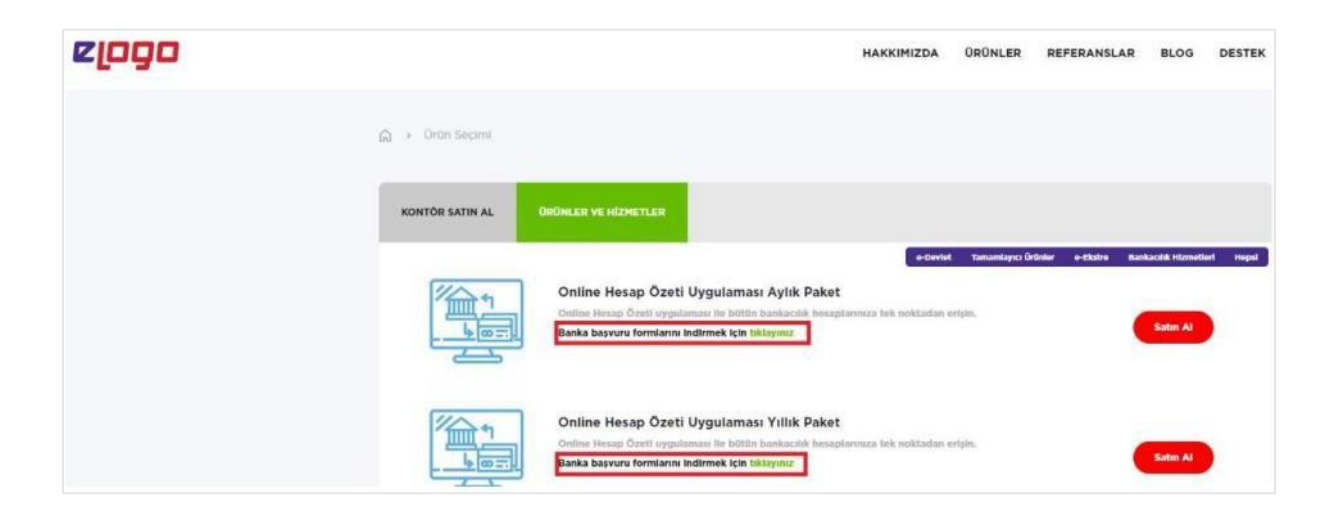

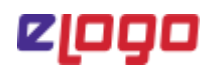

#### <span id="page-11-0"></span>5.3. Ekstre Aktarımı

Online Hesap Özeti Uygulaması kapsamında "Ekstre Aktar" seçeneği ile tanımlı banka hesaplarınıza ait hesap hareketleri Tiger/Go3 Erp'lerine aktarımı sağlanabilir.

Sol menüde Ekstre Aktarımı menüsü, ana menü ekranı üzerinden Banka Bakiyelerim/Detaylar ve Son Hareketler/Tümünü Görüntüle seçenekleri ile "Ekstre Aktar" ekranı açılmaktadır.

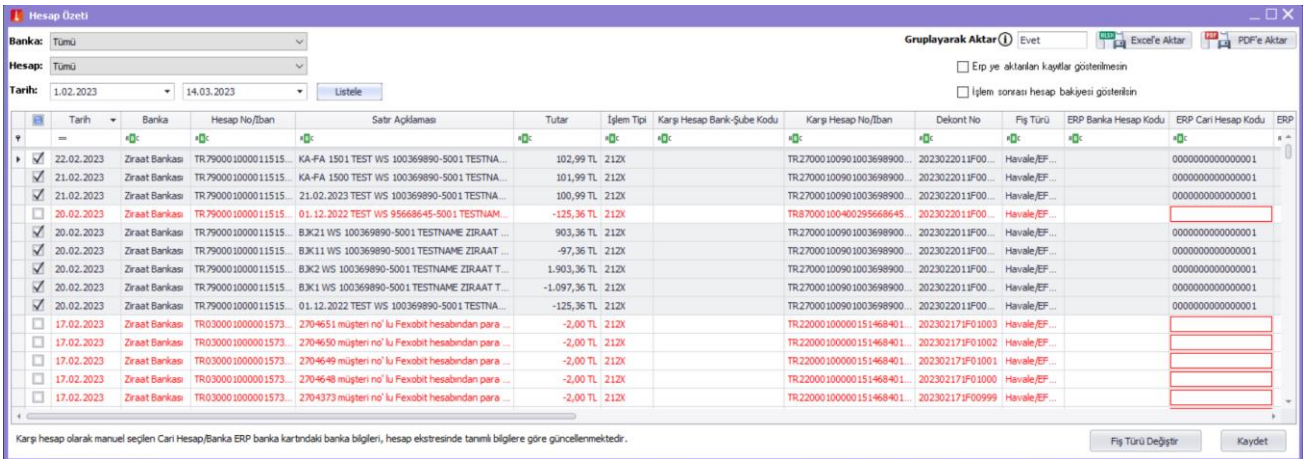

Ekstre Aktar ekranında seçmiş olduğunuz banka hesap seçeneklerine ait son 1 günlük tarih aralığındaki kayıtlar listelenmektedir. Tarih filtreleri aracılığıyla, tarih aralığı genişletebilir ya da daraltılabilir.

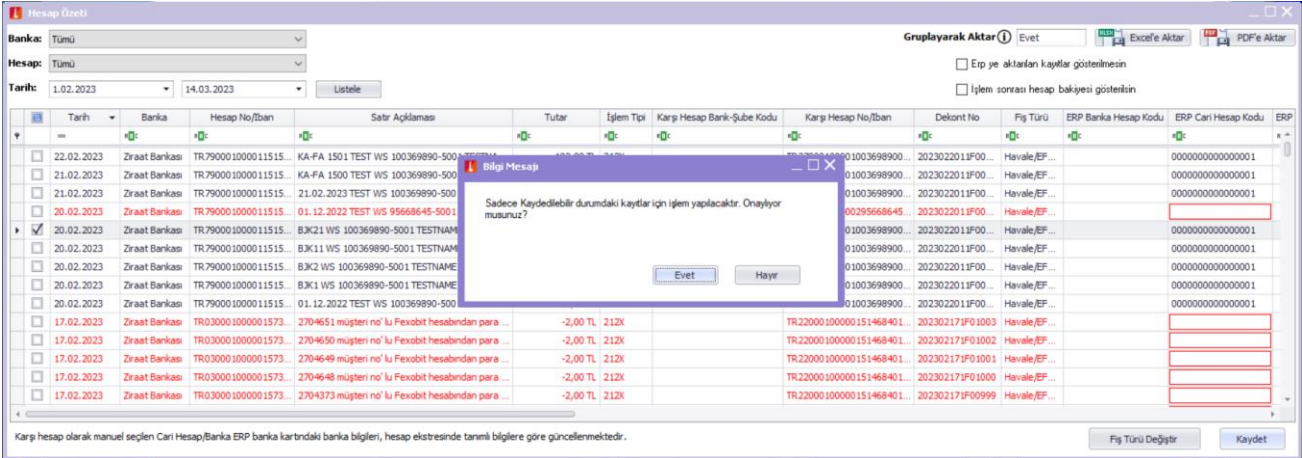

Aktarımı gerçekleştirilmek istenen hesap hareketi seçilip, "Kaydet" butonuna tıklanır.

Ekranda çıkan bilgi mesajında "Evet" seçeneğine tıklandığında, başarılı bir şekilde aktarımı gerçekleşen hesap hareketlerinin durumu "Eşlendi" olarak güncellenir ve gri olarak renklendirilir.

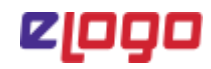

Ekstre Aktar ekranında bankadan gelen hareketlerin durumuyla ilgili detaylar aşağıdaki şekildedir;

- − **Eksik bilgi bulunuyor:** Kayıt ERP'de banka fişi ile eşlememiştir. Kaydın ERP'de kaydedilebilmesi için kaydedilmek istenen fiş türü için zorunlu alanlarda giriş sağlanmalıdır.
- − **Kaydedilebilir**: Kayıt ERP'de banka fişi ile eşlememiştir. ERP'ye kaydedilebilir durumdadır.
- − **Eşlendi:** ERP'de kayıtlı olan işleme ait hesap hareketidir.

*Önemli Not: Online Hesap Özeti Uygulaması kullanımı öncesindeki hareketler için eşleme sağlanamaz. Bu kayıtlar ERP'ye kaydedilmeden önce kontrol edilmelidir.*

#### <span id="page-12-0"></span>5.3.1 Ekstre Aktar Ekranı Fonksiyonları

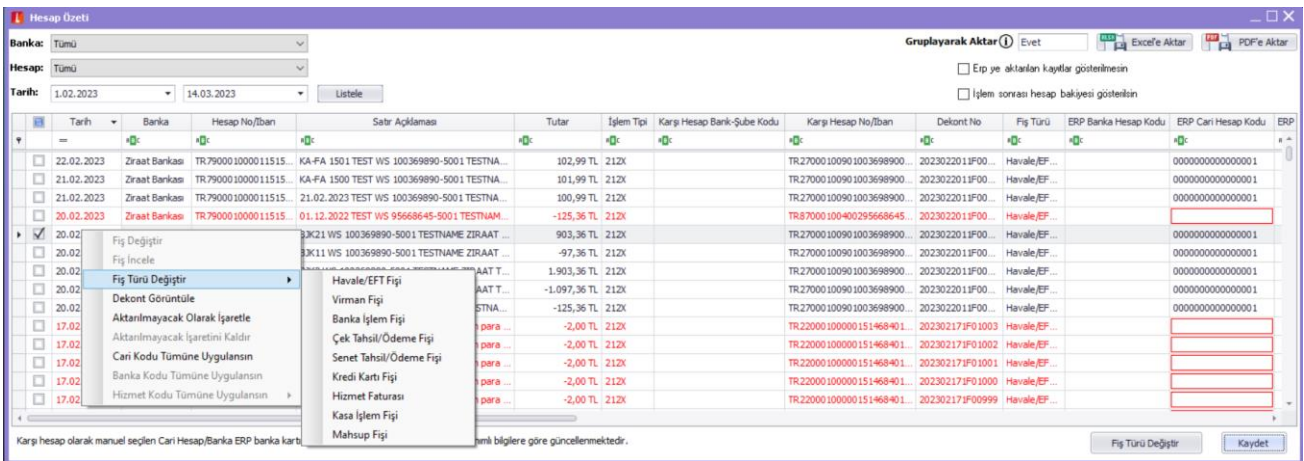

#### Ekstre aktar ekranın da Fiş türü değiştir ile;

- − Havale/EFT
- − Virman
- − Banka İşlem Fişi
- − Çek / Senet Ödeme Fişi
- − Senet Tahsil / Ödeme Fişi
- − Kredi Kartı Fişi
- − Hizmet Faturası
- − Kasa İşlem Fişi
- − Mahsup Fişi türlerine çevrilebilir.

#### **Önemli Not :**

- *Mahsup fişi yakın zamanda devreye alınacaktır.*
- *Kredi Kartı Fişi sadece (-) hareketler için desteklenmektedir.*

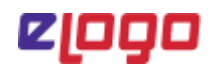

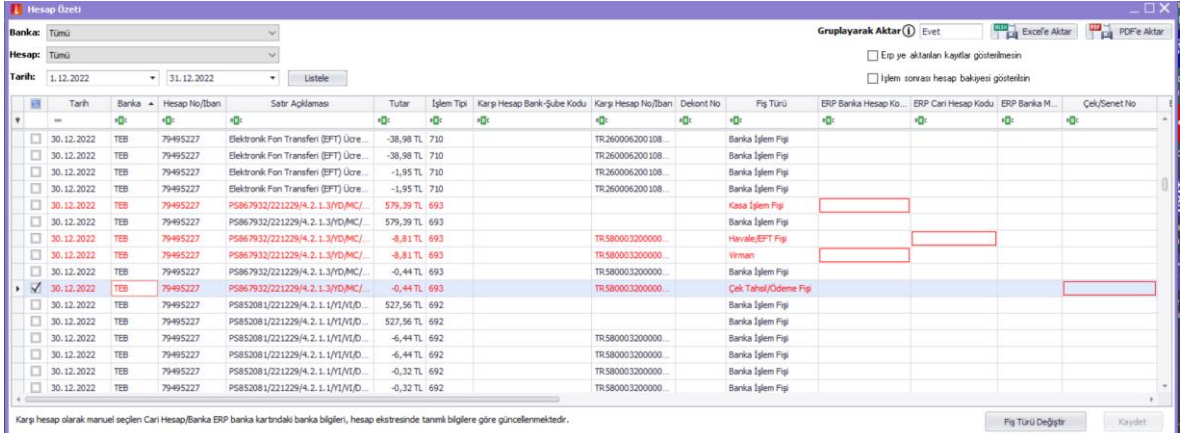

- − Online Hesap Özeti Uygulaması Fiş türü değiştir ile değiştirdiğiniz fişin durumu "**Eksik Bilgi Bulunuyor**" olarak güncellenmekte ve kırmızı ile renklendirilmektedir. İlgili fiş türü için kırmızı alan ile gösterilen kolonlardaki bilgileri girdikten sonra artık kaydetme işlemi gerçekleştirilebilir.
- − **Gruplayarak Aktar:** Ekstre aktar ekranında bulunan" Gruplayarak Aktar" seçeneği ile bankadan gelen hareketlerin "Tarih, "Fiş Türü" ve "Satış Elemanı Kodu" aynı olması durumunda tek bir fiş içerisinde kaydedilebilmesi sağlanmaktadır.
- − **İşlem Sonrası Hesap Bakiyesi Gösterilsin:** Ekstre aktar ekranında bankadan gelen hareketlerin tutar bilgisine ek olarak, hareket bazında bankadaki güncel bakiyenin gösterilmesi sağlanmaktadır.
- − **Erp'ye aktarılan kayıtlar gösterilmesin:** 'Erp'ye aktarılan kayıtlar gösterilmesin" parametresi işaretliyken daha önce eşlenen kayıtların ekstre aktar ekranında listelenmemesi sağlanmaktadır.

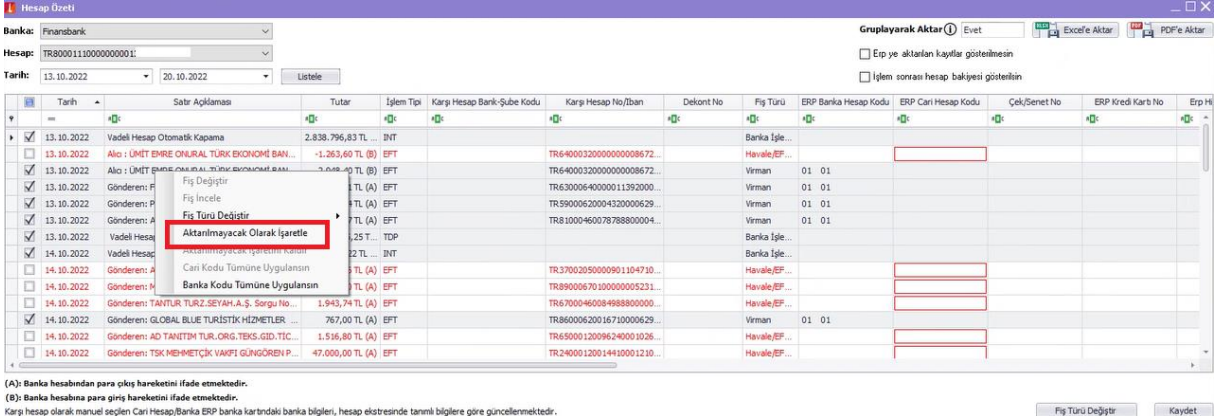

− **Aktarılmayacak Olarak İşaretle:** Bankadan gelen hareketlerden ERP'ye fiş olarak kaydedilmek istenmeyen kayıtlar için ekstre aktar ekranında sağ tık ile "Aktarılmayacak Olarak İşaretle" seçeneği bulunmaktadır.

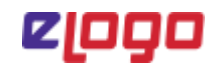

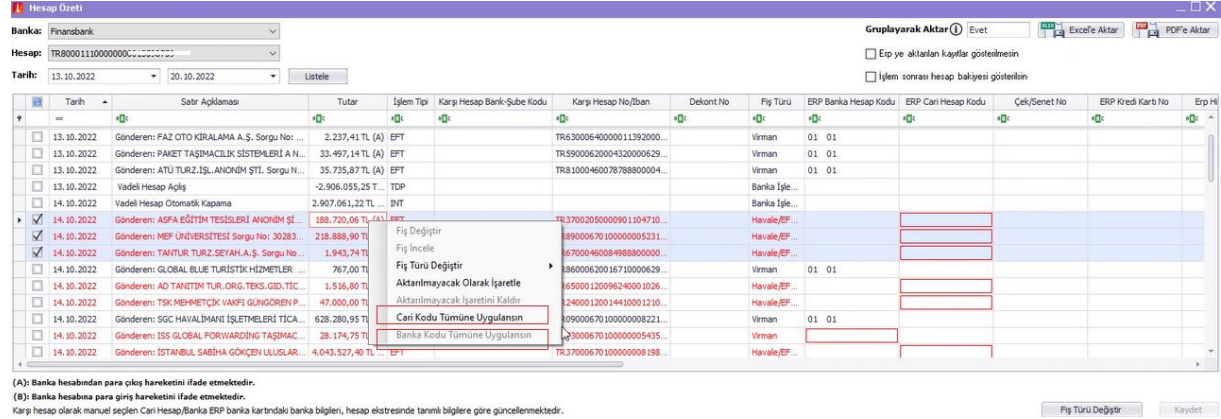

− **"ERP Cari Kodu Tümüne Uygulansın" ve "Banka Kodu Tümüne Uygulansın":** Bankacılık Elektronik Hesap Özeti Uygulaması Ekstre Aktar ekranında, birden fazla kayıt seçiminde sağ tık ile "ERP Cari Kodu Tümüne Uygulansın" ve "Banka Kodu Tümüne Uygulansın" seçeneği ile toplu seçim yapılabilmektedir.

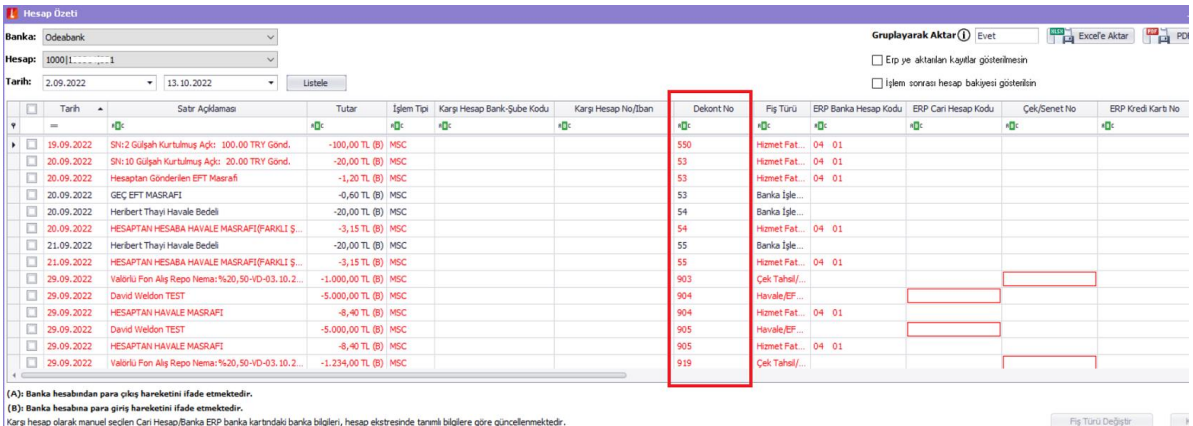

− **Dekont No:** Dekont numarasını ileten bankalar için ekstre aktar ekranı "Dekont Numarası" sütununda gösterimi sağlanmaktadır.

*\*\*Şuan için iki banka tarafından iletilmektedir.*

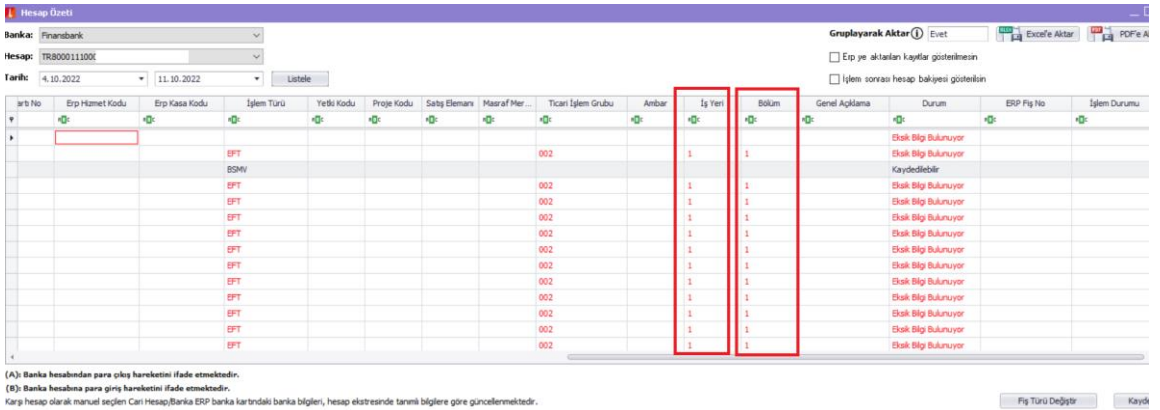

− **İşyeri & Bölüm:** Tüm fiş türleri için "İşyeri" ve "Bölüm" değerleri seçilebilmesi sağlanmaktadır.

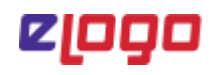

#### <span id="page-15-0"></span>5.4. Kural Tanımları

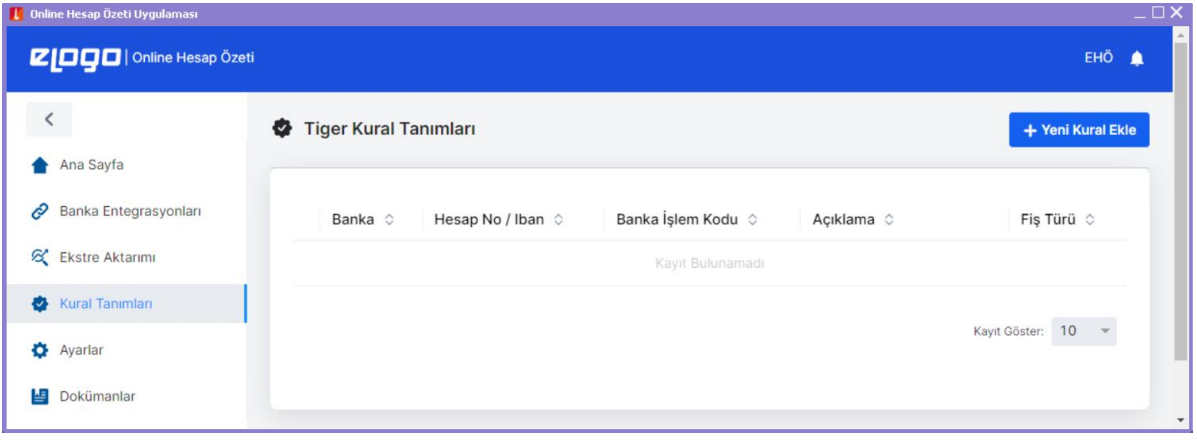

Kural tanımları ekranındaki tanımlanan kurallar ile, bankadan gelen hareketler için öndeğer fiş türü ve bu iş türü için zorunlu alanların atanabilmesi sağlanmaktadır.

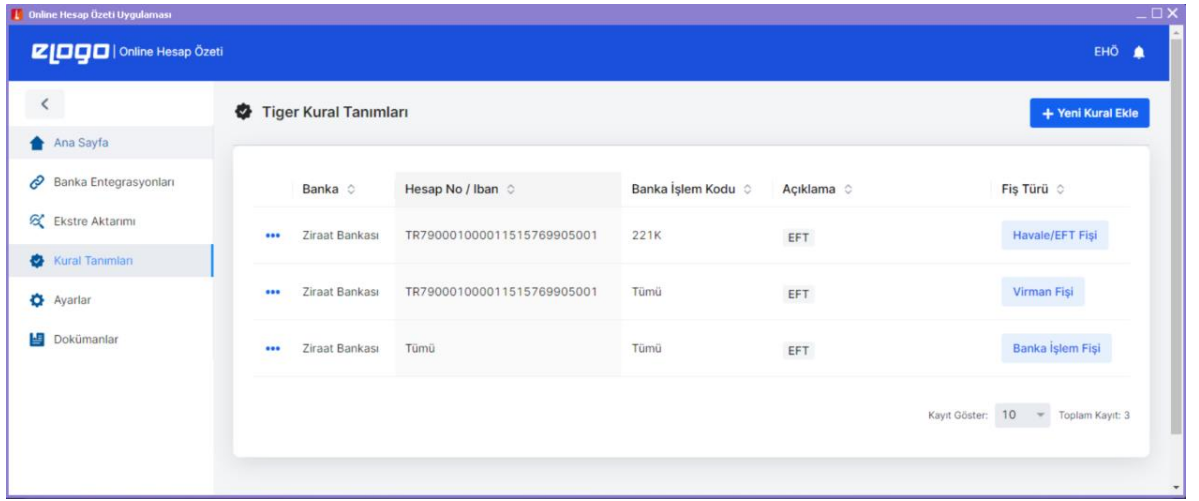

Kural Tanımları ekranında eklenen kurallar, "Banka Tanımları" alanındaki değerlere göre (Banka, Hesap No / Iban, Banka İşlem Kodu ve Açıklama) **özelden genele** doğru öncelik sıralamasında çalışmaktadır.

Hem işlem kodu hem de banka açıklama girilerek yapılan kural tanımlamaları için hareketlerde açıklama ve işlem kodu eşleştirmesi birlikte aratılmaktadır. Sadece işlem kodu seçilerek yapılan kural tanımı için ise harekette işlem kodu eşleştirmesi aratılmaktadır.

**Kural Tanımları için özetle öncelik sıralaması aşağıdaki gibidir;**

- **1. Açıklama ve Banka İşlem Kodu**
- **2. Yalnız Açıklama**
- **3. Yalnız Banka İşlem Kodu**

Ekstre Aktar ekranında, fiş türü değiştir işlemi yapıldığında yeni seçilen fiş türü için mevcut da uygun bir kural varsa geçerli olacaktır.

Kural Tanımları ekranında, daha önce kaydedilmiş bir kural varsa yeniden kaydedilmesine izin verilmemektedir.

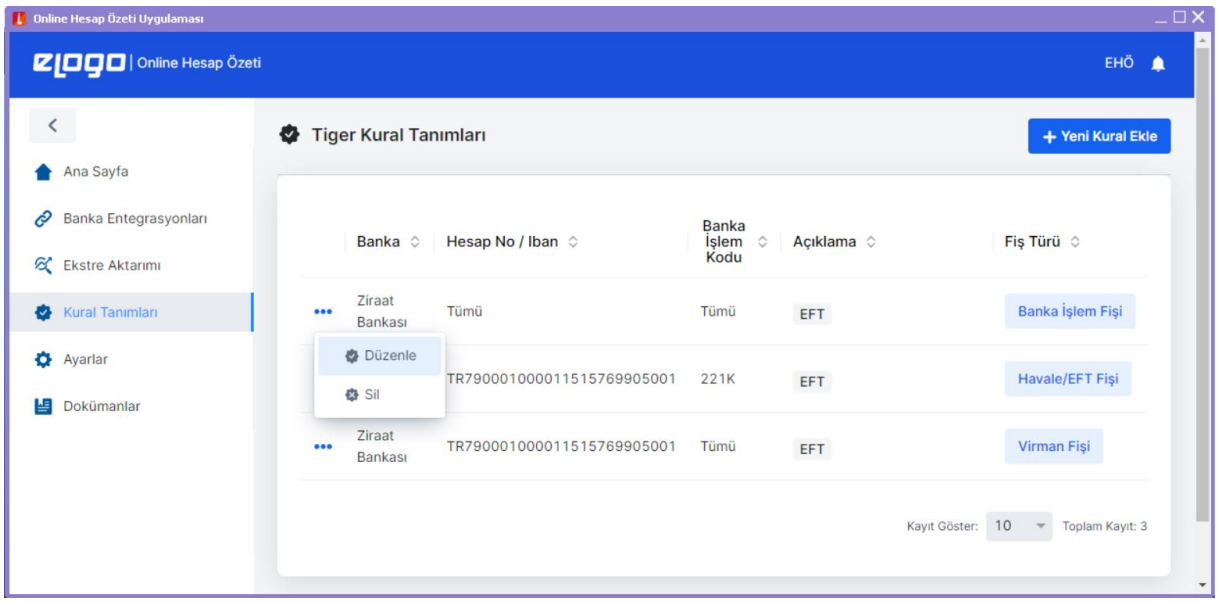

Kural Tanımları ekranında mevcutta bulunan kuralların başındaki üç nokta ikonu ile ilgili kural üzerinde **"Düzenle"** ve **"Sil"** işlemleri gerçekleştirilebilir.

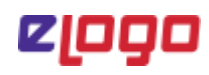

#### <span id="page-17-0"></span>5.4.1 Yeni Kural Ekle

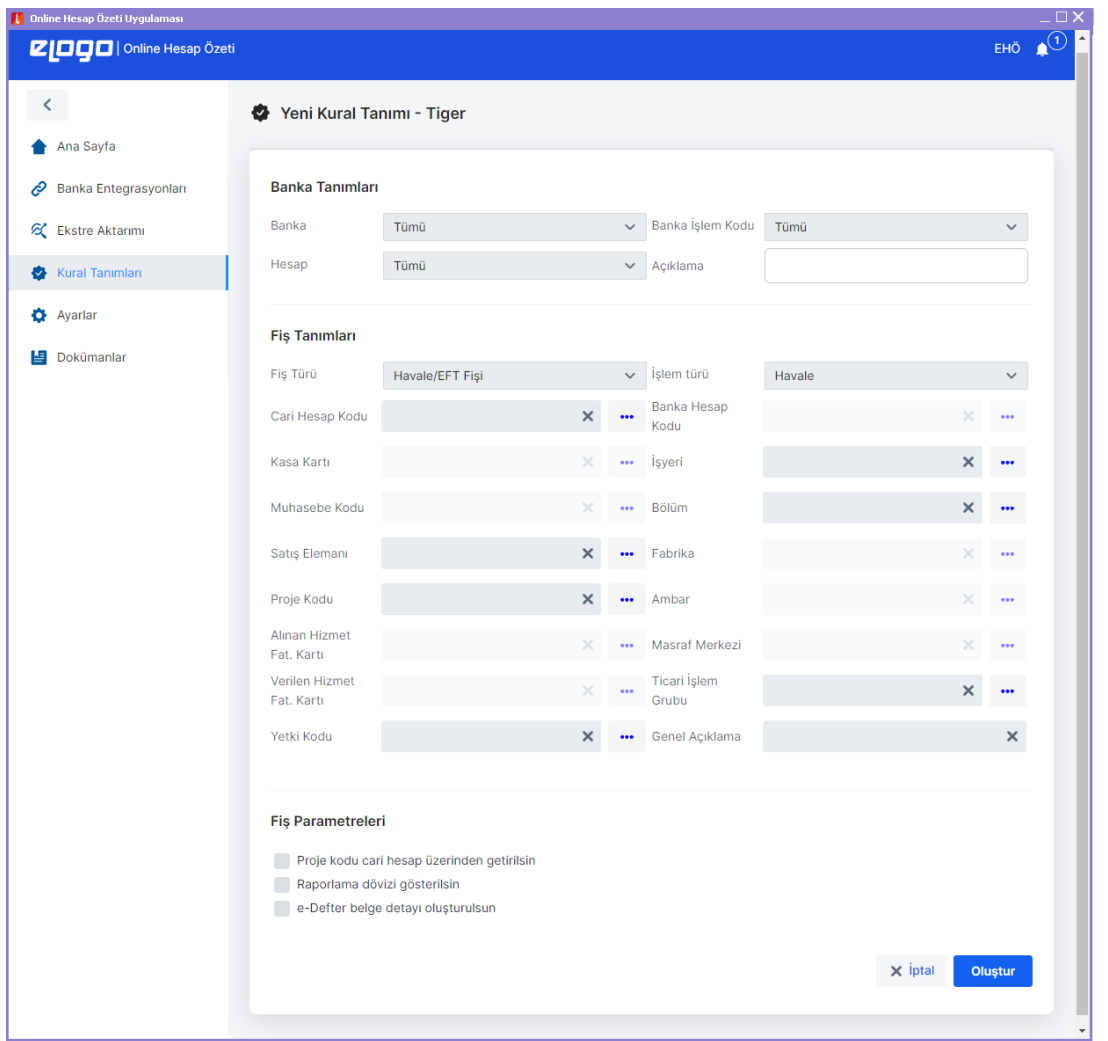

Yeni Kural Ekle seçeneği ile ilk olarak "Banka Tanımları" başlığı altındaki,

- − Banka,
- − Hesap No / Iban,
- − Banka İşlem Kodu
- − Açıklama

alanlarına göre özelleştirme yapılabilmekte, sonrasında seçilen banka tanımları için alt kısımda yer alan "Fiş Tanımları" alanında fiş için ihtiyaç duyulan alanlarda özelleştirme yapılabilmektedir.

Fiş Tanımları alanında, seçilen fiş türüne göre zorunlu alanlar değişiklik gösterebilmektedir.

Fiş Parametreleri alanında ise, isteğe bağlı seçim yapılabilmektedir.

Kural tanımı için gerekli bilgiler girildikten sonra "Oluştur" butonuna tıklandığında oluşturulan kural, "Kural Tanımları" ekranında listelenecektir.

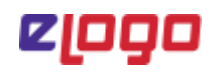

#### <span id="page-18-0"></span>Kural Tanımları Örnek Case:

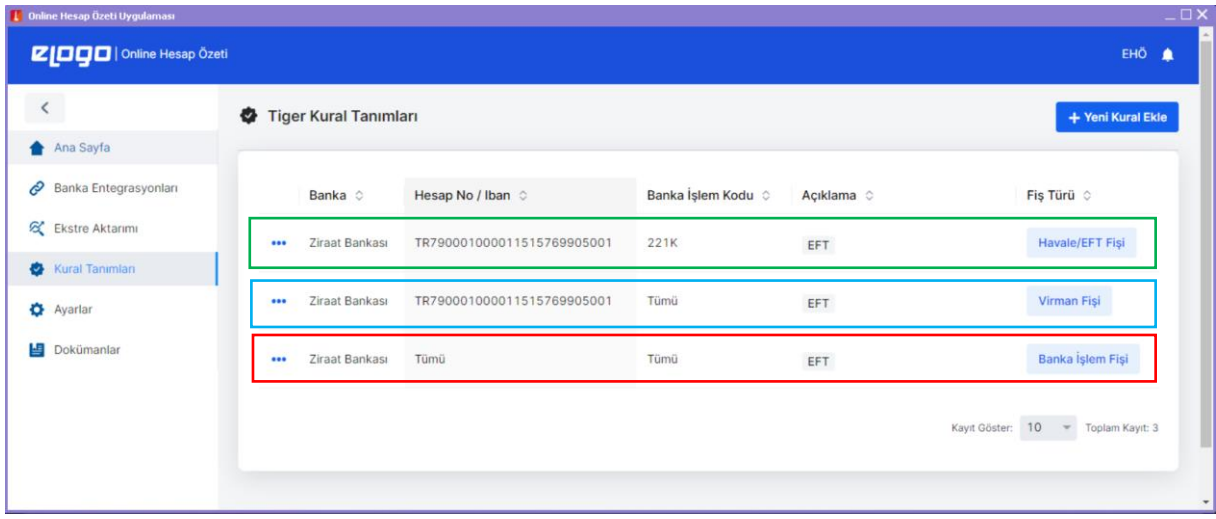

Yukarıdaki örnek kural tanımlarına istinaden,

- **İlk öncelikli işleyecek kural** → "Banka İşlem Kodu" ve "Açıklama" birlikte girilen kuraldır.
- **İkinci öncelikli kural** → "Hesap No/Iban" ve "Açıklama" girilen kuraldır.
- **Son öncelikli kural** → Sadece "Açıklama" girilen kuraldır.

Ekstre aktar ekranında bankadan gelen hareketler için yukarıdaki örneğe göre işletilen kuralları görebilirsiniz.

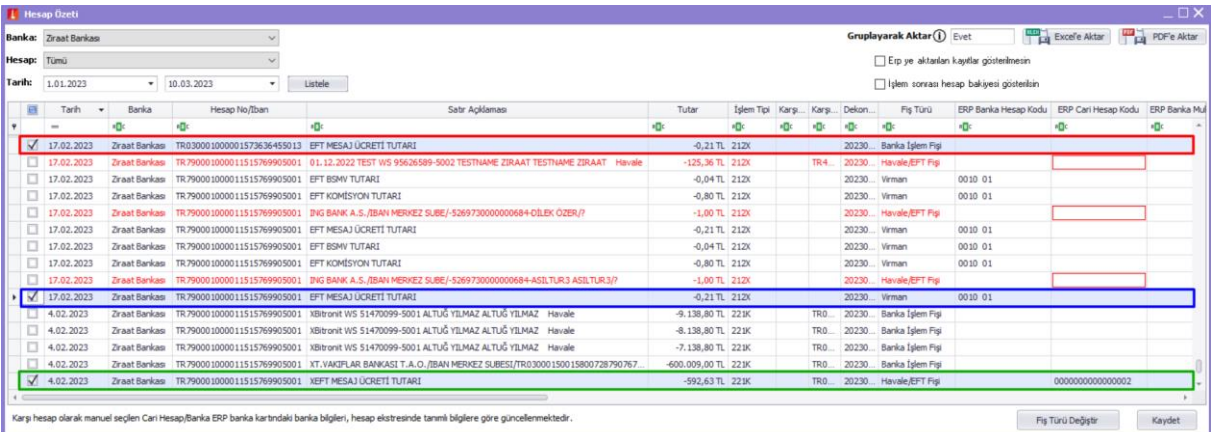

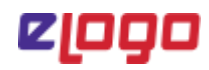

#### <span id="page-19-0"></span>5.4.2. Hareket Açıklamasından Otomatik Eşleme

Bankacılık Elektronik Hesap Özeti Uygulaması Ekstre Aktar ekranında, hesap hareketi açıklaması "TCKN/VKN", "Unvan", "Banka Hesap No", "Çek/Senet No" veya "IBAN" bilgilerini içeriyorsa, ERP'ye aktarılacak fiş türüne göre "Cari Hesap", "Banka Hesabı" ve "Çek/Senet No" alanlarının satır açıklamasında gelen bilgiye istinaden otomatik eşlenebilmesi sağlanmıştır.

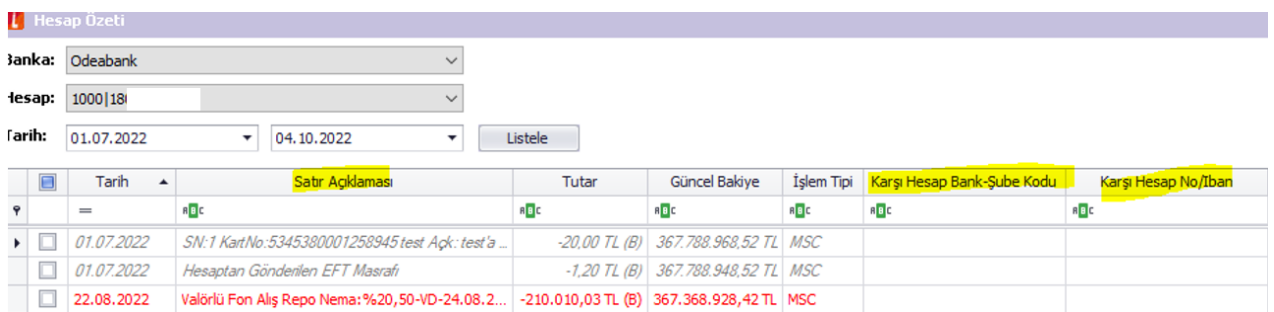

Ekstre aktar ekranında banka "Satır açıklaması" alanında aşağıdaki bilgiler ERP'de kayıtlı ise otomatik eşleme yapacaktır.

Hangi işlemler için otomatik eşleme yapılır?

- − Havale/EFT: ERP Cari Hesap Kodu
- − Virman: ERP Banka Hesap Kodu
- − Çek/Senet: Çek Senet No bilgilerini içeriyorsa otomatik eşleme yapacaktır.

**Ekstre Aktar Ekranında çalışan genel öncelik sıralaması aşağıdaki gibidir.** 

- **1. İlk kural tanımlama çalışır.**
- **2. Bankadan gelen hareket içerisinde "Karşı iban" ya da "karşı hesap numarası" varsa çalışır.**
- **3. Hareket açıklamasına göre otomatik eşleme çalışır.**

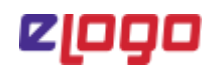

#### <span id="page-20-0"></span>5.5 Ayarlar

Ayarlar menüsü altında "Genel Ayarlar" ve "Paket Bilgileri" ayarları yer almaktadır.

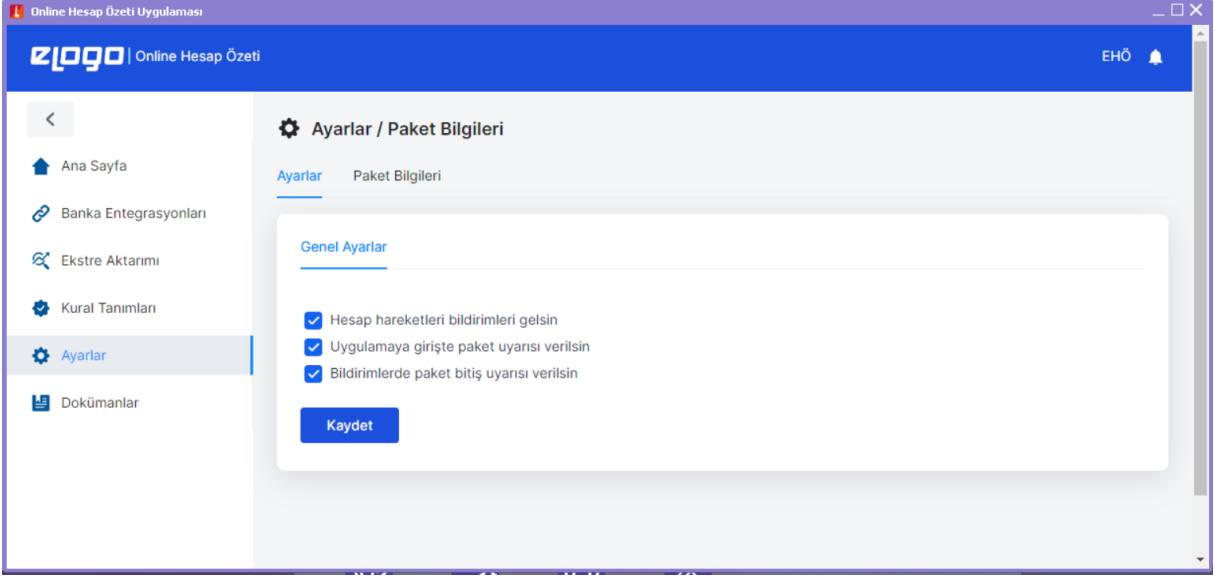

Genel Ayarlar sekmesinde, uygulama bildirim ayarları kullanıma göre işaretleyip kaydedilebilir.

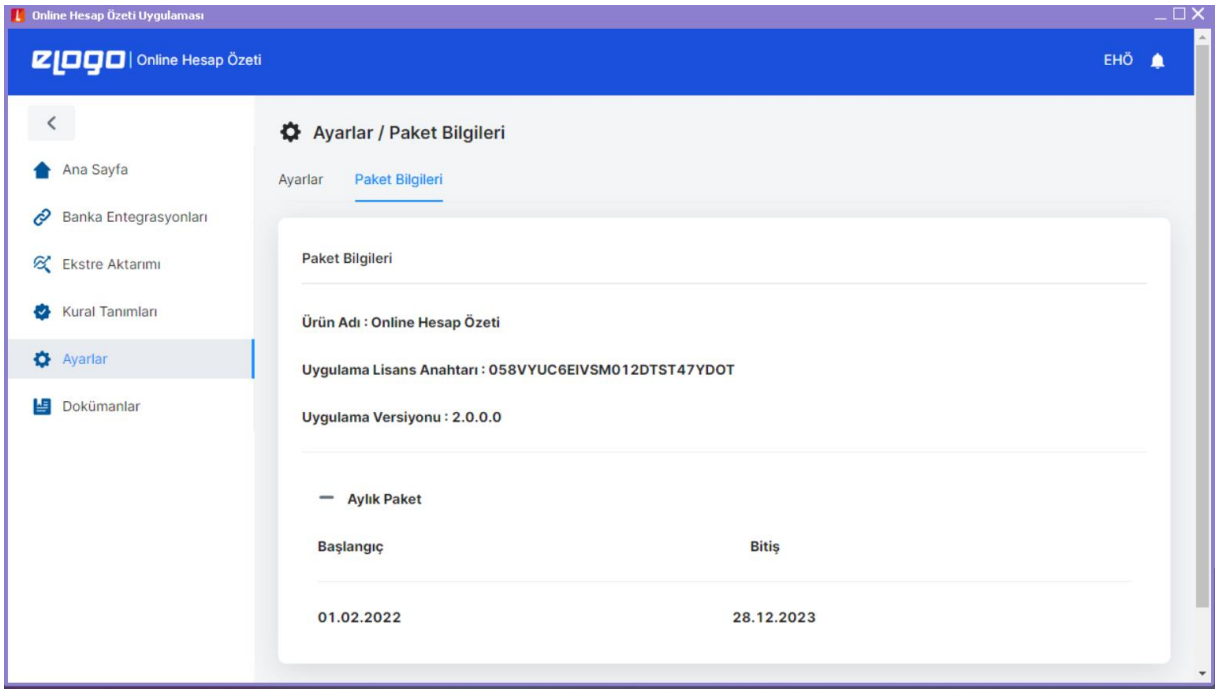

Paket Bilgileri sekmesinde, paket bilgilerine ait detay bilgilere ve uygulama versiyon bilgisine erişilebilir.

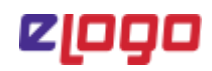

#### <span id="page-21-0"></span>5.6. Dokümanlar

Dokümanlar menüsü altında Online Hesap Özeti Uygulaması için hazırlanmış olan yazılı dokümanlara ve videolara uygulama içerisinden erişim sağlanabilir.

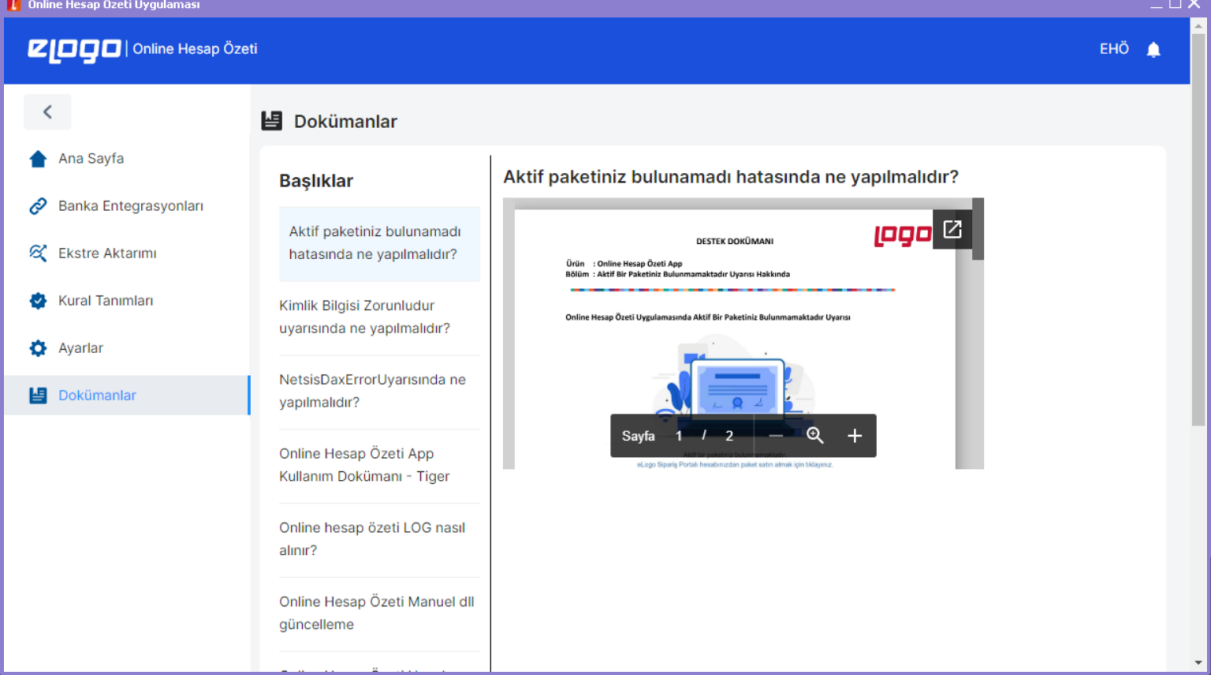

# <span id="page-22-0"></span>6. Online Hesap Özeti Uygulaması Web Uygulaması

eLogo Online Hesap Özeti Uygulamasının web versiyonuna <https://bankacilik.elogo.com.tr/> adresi üzerinden erişim sağlanabilmektedir.

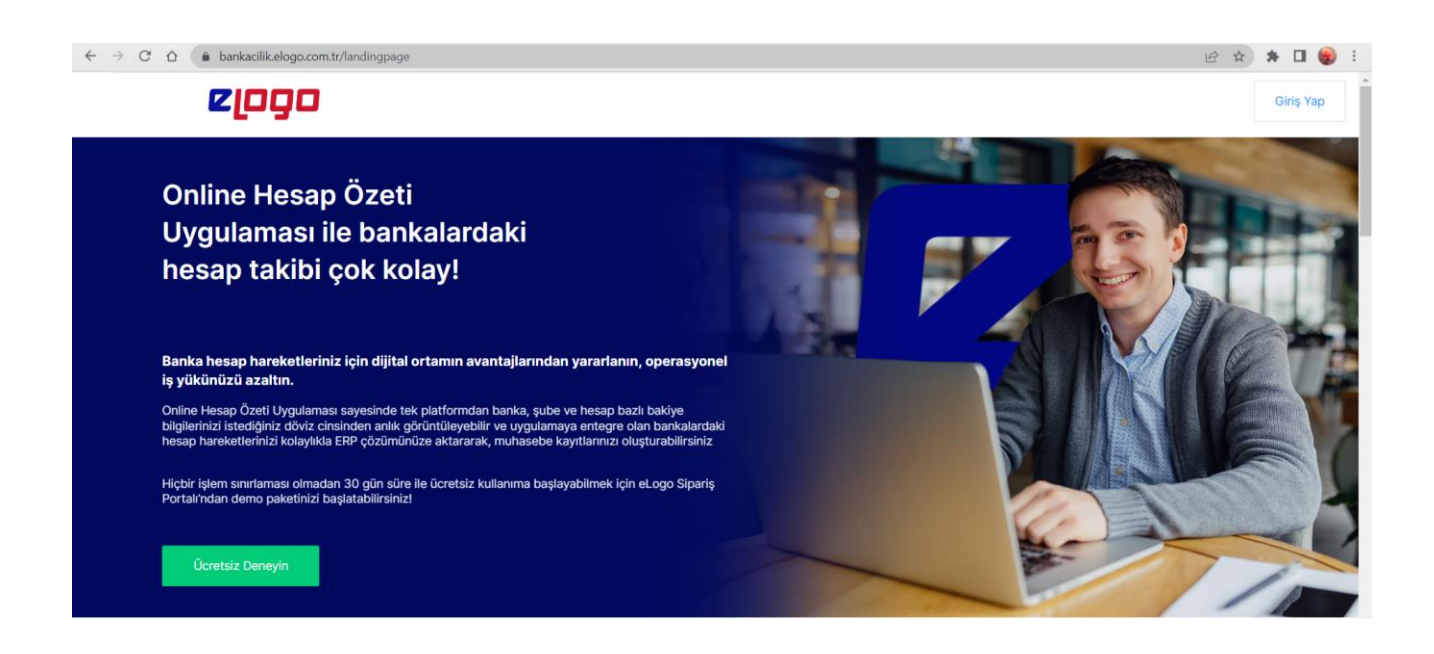

Açılan ana giriş ekranında sağ üst köşede yer alan "Giriş Yap" butonuna tıklanır.

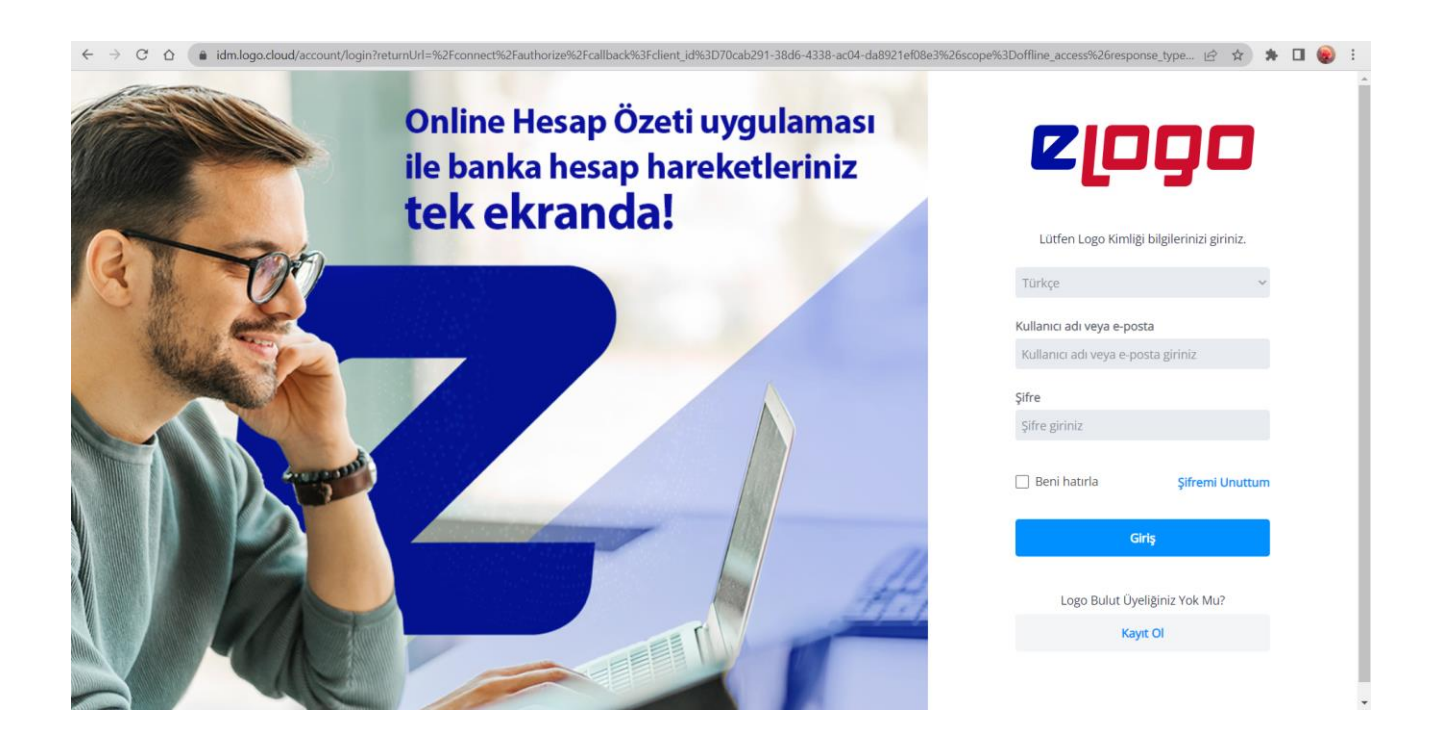

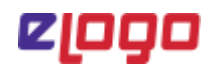

Logo Bulut/Logo Portal kullanıcı bilgilerinizi girerek giriş yapmanız gerekmektedir.

− Eğer Logo Bulut üyeliği yoksa aşağıdaki görseldeki gibi **"Kayıt Ol"** butonuna tıklanarak üye tanımlama işlemleri gerçekleştirilir.

*Önemli Not: Online Hesap Özeti Uygulaması web adresi üzerinden ilk kez giriş yapabilmek için, oluşturulan logo bulut/ portal kullanıcı bilgileri ile bir defaya mahsus ERP içerinden EHÖ uygulamasına giriş yapılması gerekmektedir.*

− Eğer Logo Bulut üyeliği var ve şifre hatırlanmıyorsa, **"Şifremi Unuttum"** butonuna tıklanarak şifre sıfırlama süreci işletilir.

Başarılı bir şekilde login süreci tamamlandıktan sonra Online Hesap Özeti dashboard ekranı açılır.

Online Hesap Özeti Web uygulaması ile ERP içi App uygulamasında "Dashboard", "Banka Entegrasyonları", "Ayarlar" ve "Dokümanlar" menüleri ve çalışma yapıları ortaktır.

#### <span id="page-23-0"></span>6.1. Online Hesap Özeti Uygulaması App ile Web Versiyonu Farklılaşan Noktalar

Online Hesap Özeti ürününde ERP ve web versiyonunda farklılaşan noktalar bulunmaktadır.

Web versiyonunda ERP'ye aktarım fonksiyonu bulunmadığından "Kural Tanımları" ve "Ekstre Aktar" ekranları yer almamaktadır.

"Ekstre Aktar" ekranı yerine "Ekstre Göster" ekranı ile bankadan gelen hareketlerin gösterimi sağlanmaktadır.